# 12.4 Configuration

# Configure the File Repository Cell for Installation

As stated in the previous section, there are a couple of files in the **edu.harvard.i2b2.fr** directory that will need to be edited to reflect the appropriate configuration at your site. The following outlines the steps that need to be taken during the configuration stage of the installation.

**Step 1:** Change your working directory **Step 2:** Configure the build properties

Step 3: Configure the FR Application Directory propertiesStep 4: FR properties: Configure the Project Management Cell

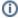

#### Note

The configuration files you will be editing are delivered with examples. In some instances these files may contain multiple examples for the three different database management systems supported by the i2b2.

## **Assumptions**

The steps in this section are based on the following assumptions

**Linux:** your user has the appropriate *administrative access* to the opt directory. **Windows:** You are logged into the Windows Command Prompt as an *Administrator*.

If you do not have the appropriate access you will have problems running the scripts.

## **Step 1: Change working directory**

The first step in the cell configuration process is to change your working directory to the location of your edu.harvard.i2b2.fr folder.

### **Change Directory Command**

CD YOUR\_I2B2\_SRC\_DIR\edu.harvard.i2b2.fr

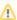

### Important

The change directory command shown above is written for Windows. The command itself is the same for both Linux and Windows with the only exceptions being the slashes in the path name and Linux does not include the "drive".

- Linux Path: use a forward slash.
- · Windows Path: use a backward slash.

## **EXAMPLES:**

Linux Command: CD /opt/i2b2/edu.harvard.i2b2.fr Windows Command: CD C:\opt\i2b2\edu.harvard.i2b2.fr